# **Image**

## **Introduction To The Image Module**

The Image module renders an image that has been uploaded to the Admin > File Manager. The height and width of images is exposed on the edit page, permitting Authorized User to alter the size of the rendered image.

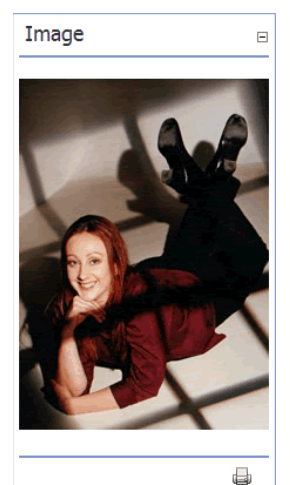

The Image Module

## **Display An Internal Image**

- 1. *Add* an **Image** module, or *go to* an existing **Image** module.
- 2. *Select* **Edit Image Options** from the module menu.
- 3. At **Link Type**, *select* **File (An Image on Your Site)**.
- 4. At **Image**, *perform* one of the following:
	- a. If the image has already been uploaded to the Admin > **File Manager**:
		- 1. At **Image / File Location**, *select* the folder where the image was uploaded.
		- 2. At **Image / File Name**, *select* the image from the drop down list.
	- b. If the file has not been uploaded to the Admin > **File Manager**:
		- 1. *Click* Upload New File.
		- 2. At **Image / File Location**, select the folder within where the image will be uploaded to.
			- 3. At **Image / File Name**, *click* **Browse**.
			- 4. *Locate* and *select* the required image.
			- 5. *Click* Save Uploaded File.
- 5. At **Alternate Text**, *enter* the text that will appear as a 'tool tip' upon mouse over.
- 6. At **Width** (optional), *set* the width of the image by entering a pixel value. E.g. 100. This will override the actual width of the image. If no value is entered the image will be rendered as its actual size.
- 7. At **Height** (optional), *set* the height of the image by entering a pixel value. E.g. 100. This will override the actual width of the image. If no value is entered the image will be rendered as its actual size.
- 8. *Click* Update.

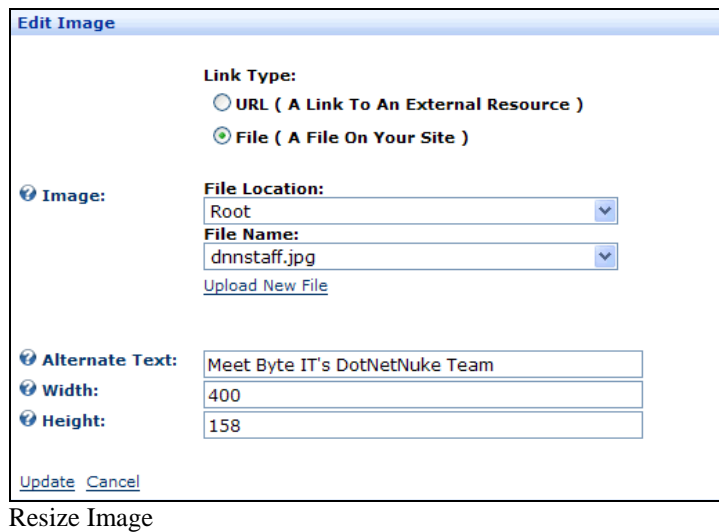

#### **Remove Image Resizing**

- 1. *Select* **Edit Image Options** from the module menu.
- 2. At **Width**, *select* and *delete* the width.
- 3. At **Height**, *select* and *delete* the height.
- 4. *Click* Update.

## **Naming Images**

Use only alpha-numerical characters when naming images. These can be either lower or upper case. You may use an underscore  $(\_)$ , or a hyphen  $(\cdot)$  between characters. A space can be left between characters, however this is not recommended. For example, the following naming conventions are permitted:

- image1.jpg
- image-1.jpg
- $\bullet$  image\_1.jpg
- image 1.jpg

The following characters cannot be used in images names, to do so will cause a Server Error in the Free Text Box used in the Text/HTML module:

~ ! @ # \$ % ^ & \* ( ) + =  $\in$  { } | ] [ ':;  $\in$  ^ > < , /

Failure to adhere to the correct naming convention will result in a script error when using the Insert Image tool in the Rich Text Editor on the Text/HTML module.

## **Edit Image Options**

Edit image and image settings for an Image module.

- 1. *Select* **Edit Image Options** from the module menu.
- 2. *Edit* the required fields.
- 3. *Click* Update

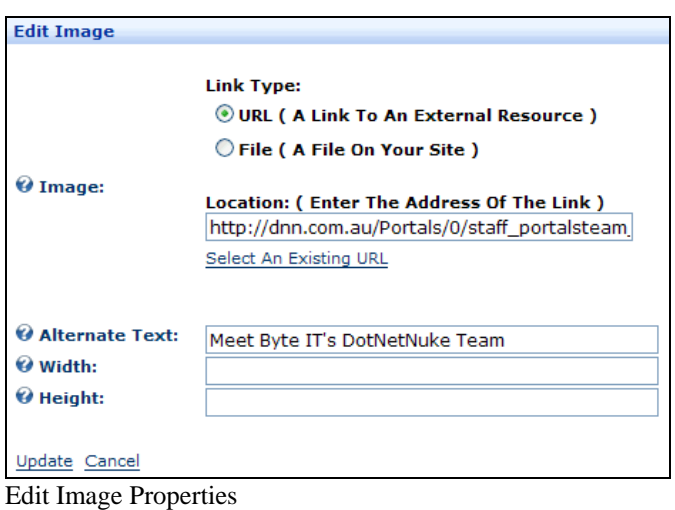

#### **Resize Image**

This feature alters the appearance of an image and not the actual size of an image. Larger images will therefore still take the same time to load regardless of resizing.

- 1. *Click* Edit Image Options located at the base of the module.
- 2. At **Width** (optional), *set* the width of the image by entering a pixel value. E.g. 400. This will override the rendered width of the image.
- 3. At **Height** (optional), *set* the height of the image by entering a pixel value. E.g. 158. This will override the rendered width of the image.
- 4. *Click* Update.

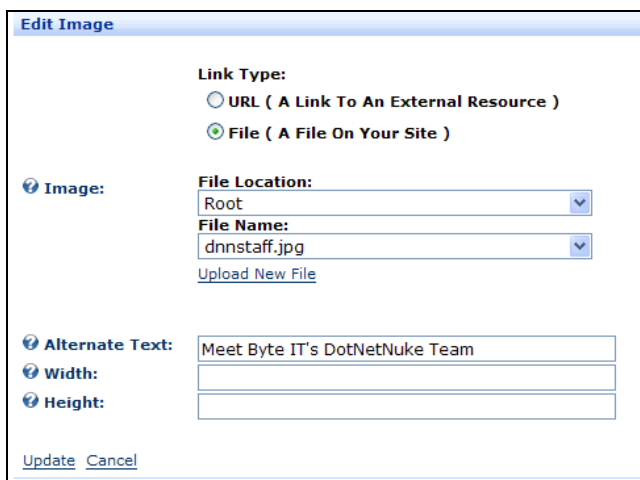

Image Module Settings - Display Internal Image

#### **Display An External Image**

Display an image that is located externally on another web site.

- 1. *Add* an **Image** module, or *go to* an existing **Image** module.
- 2. *Select* **Edit Image Options** from the module menu.
- 3. At **Link Type**, *select* **URL ( A Link To An External Resource )**.
- 4. At **Link**, *perform* one of the following:
	- a. If this is the first time a link has been created to this image, enter the URL; or
	- b. If a link to this image has been created previously click Select An Existing URL and select the URL from the drop down list.
- 5. At **Alternate Text**, *enter* the text to be displayed as a 'tool tip' when the image is moused over by a visitor.
- 6. At **Width** (optional), *set* the width of the image by entering a pixel value. E.g. 100. This will override the actual width of the image. If no value is entered the image will be rendered as its actual size.
- 7. At **Height** (optional), *set* the height of the image by entering a pixel value. E.g. 100. This will override the actual width of the image. If no value is entered the image will be rendered as its actual size.
- 8. *Click* Update.

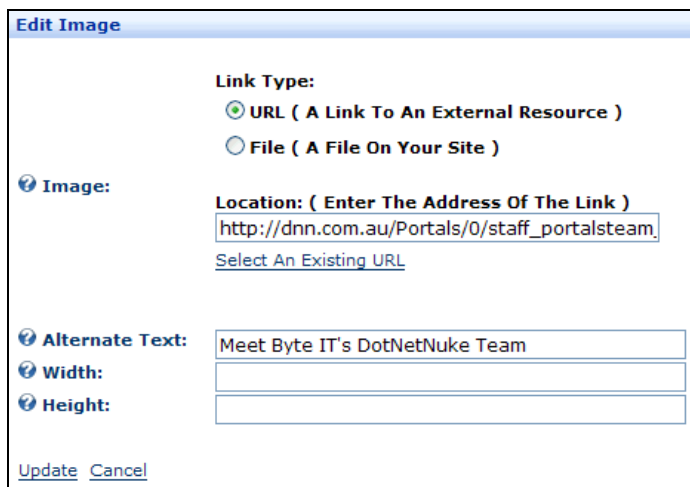

Image Settings - Display External Image